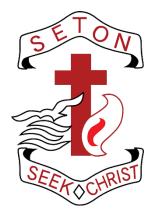

# **SEQTA Engage Guide** Use the guide here to explore the important features of SEQTA Engage.

Subjects:

DASHBOARD **COURSES** ASSESSMENTS **REPORTS DIREQT MESSAGES NOTICES NOTIFICATIONS** 

# Dashboard

The dashboard provides an overview of key information for students and parents/guardians.

- Unresolved Absences
  - Provides a list of class periods for which your child was not present in class. These need to be resolved by contacting student reception.
- Homework
  - Lists set homework for the current week, organized by subject.
- Pastoral Care
  - Provides an ongoing count of pastoral care comments entered for your child, organized by comment type. Refer to Notifications or Direct messages for more details.
- Timetable
  - A condensed, two-day extract of your child's timetable.

| O Engage        | Dashboard                                                                                                    |  |  |  |  |
|-----------------|----------------------------------------------------------------------------------------------------|--|--|--|--|
| (), WELCOME     | No options selected +                                                                                                    |  |  |  |  |
|                 | UNRESOLVED ABSENCES FOR TEST STUDENT HOMEWORK FOR TEST STUDENT PASTORAL CARE FOR TEST Show count Show points                         |  |  |  |  |
| R ASSESSMENTS > | Please forward a note to Student Reception or email<br>attendance@seton wa.edu.au to provide an explanation for the listed absences. |  |  |  |  |
| Q courses >     | Thursday, 12th<br>November 2020 P2 J F M A M J J A S O N D I                                                                         |  |  |  |  |
| DASHBOARD       | T07AL 0 0 0 0 0 0 0 0 1 0 1                                                                                                    |  |  |  |  |
|                 |                                                                                                    |  |  |  |  |
|                 |                                                                                                    |  |  |  |  |
| 🗁 FOLIOS        | TIMETABLE FOR TEST STUDENT                                                                                                    |  |  |  |  |
|                 |                                                                                                    |  |  |  |  |
| 📸 REPORTS >     | Test Subject<br>10:00 09:45-10:40<br>Test Tescher                                                                                    |  |  |  |  |
|                 | 11:00 Test Subject<br>11:05-12:00                                                                                                    |  |  |  |  |
| III TIMETABLE   | Test Teacher<br>E26                                                                                                    |  |  |  |  |
| MR TEST PARENT  |                                                                                                    |  |  |  |  |

#### Courses

The Courses section provides access to individual lesson content for each of your child's subjects.

Choose the subject from the list on the left, then select the relevant lesson from the list of dates to view specific lesson details and homework. Click the 'Today' button to jump to the most recent lesson.

Important subject information, subject as learning programs and assessment outlines, can be found on the 'Cover Page', found at the top of the lesson list.

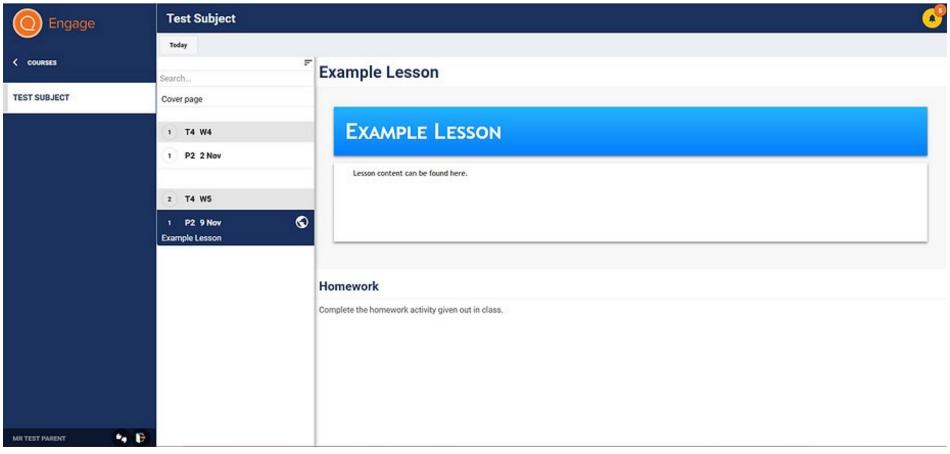

#### Assessments

The Assessments section provides information and results for each of your child's assessments.

Choose the subject from the list on the left, then select the relevant assessment from the list to view specific assessments and results. Assessments are organized by those that are upcoming (all upcoming assessments can be viewed in the dedicated 'Upcoming' section on the left), and those for which results have been released.

Details (title and date) of assessments should be released at least a week in advance and you will receive a notification informing you that 'new assessments details are available'. Once the teacher has marked the assessment, you will receive another notification that 'results are available'.

For each assessment you will be able to see you child's score, the class average and maximum score, as well as any individual teacher feedback and student self-reflection (if entered).

| Engage         | Test Subject                                        |                                                                                                 |                      |             |  |
|----------------|-----------------------------------------------------|-------------------------------------------------------------------------------------------------|----------------------|-------------|--|
|                | Type to search                                      | 🗧 Example Assessment                                                                            |                      | 30 Oct 2020 |  |
| ASSESSMENTS    |                                                     | DETAILS                                                                                         |                      |             |  |
| UPCOMING       | Example Assessment 2<br>24 NOV 2020<br>EXPECTATIONS | average<br>76                                                                                   | махімим<br><b>76</b> | ST DEV<br>O |  |
| TEST SUBJECT   |                                                     |                                                                                                 |                      | 76          |  |
|                | RESULTS AND FEEDBACK RELEASED                       | Teacher marking and feedback<br>Achievement<br>Teacher feedback<br>Individual teacher feedback. |                      | 38/50       |  |
| MR TEST PARENT |                                                     |                                                                                                 |                      |             |  |

If you have any questions regarding student assessments please contact the relevant subject teacher.

#### Reports

The Reports section provides access to individual student reports for your child's entire time at Seton Catholic College.

- Interim reports are released during Term 1 and offer a progress report in the start of the year.
- Semester 1 reports are released at the end of Semester 1 and represent a further progress report.
- Semester 2 reports are released at the end of the year and represent a final summary for the year.
- Additional reports, such a NAPLAN results, can also be found here.

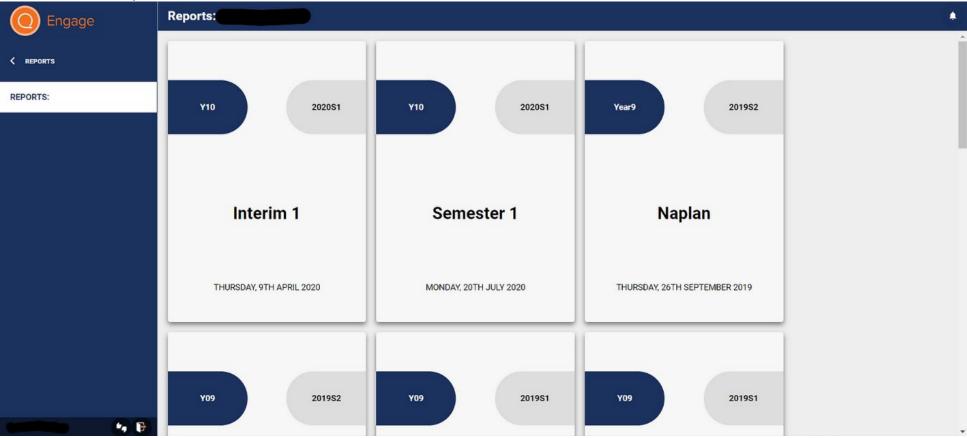

#### **Direqt Messages**

Direqt Messages are one of the main methods by which the College and individual teachers will contact parents/guardians about their children. You may receive Direqt Messages regarding school events, year group, class, or house information, or details of pastoral care comments.

New Direqt Messages will be listed in your SEQTA Engage

Note that parents/guardians are not able to send Direqt Messages to teachers. If you would like to contact a teacher directly please do so via e-mail or through the College front office.

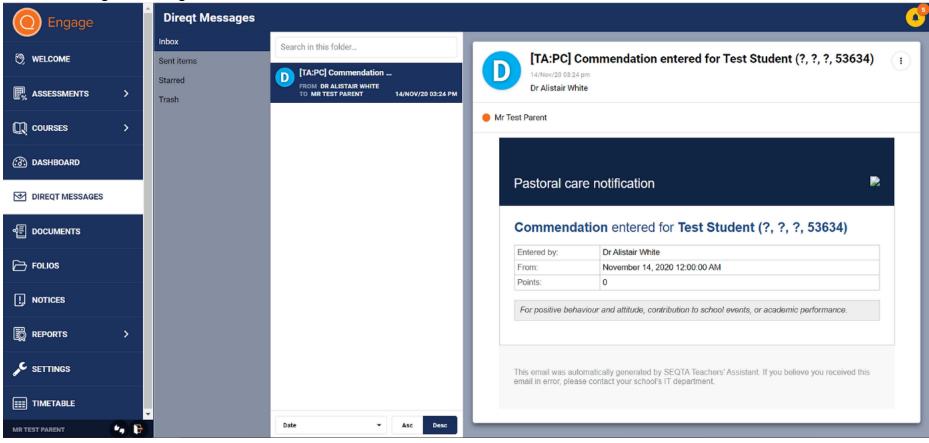

## Notices

The Notices section lists important information regarding upcoming events or other administrative changes.

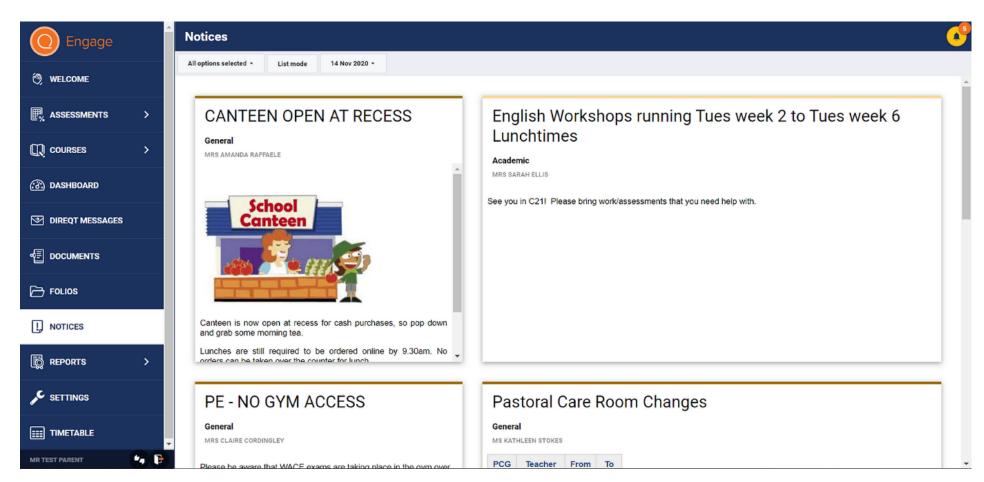

## Notifications

Notifications list all new activity in SEQTA Engage and are accessed through the bell icon in the top right corner. Notifications include new Direqt Messages, new assessment details, and new pastoral care entries.

Notifications will remain in the list until manually cleared using the 'Clear' button. If notifications are still in the list after four days, an e-mail will be sent informing you of unread notifications. These e-mails will continue until the notifications list is cleared. It is recommended to check your SEQTA Engage notifications regularly.

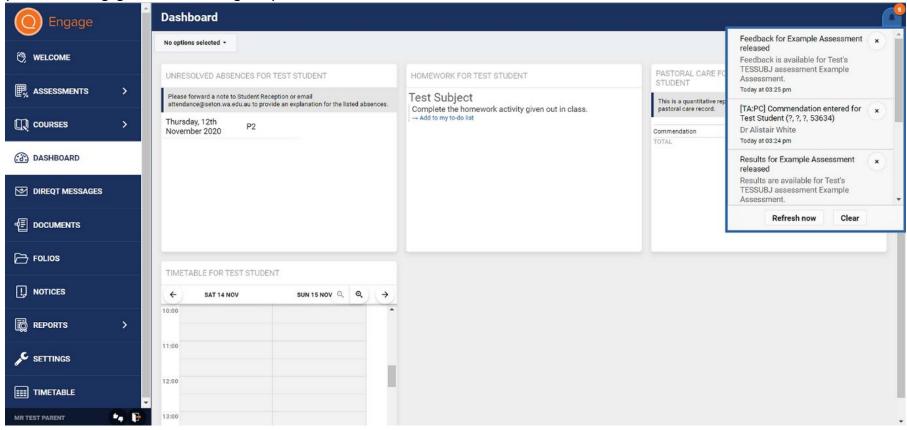